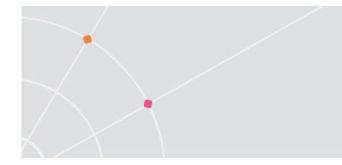

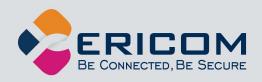

# **Ericom Blaze**<sup>™</sup>

### Enhanced Compression and Acceleration of Microsoft Remote Desktop Protocol (RDP)

Administrator's Manual

Version 10.0

**EMPOWER ENTERPRISE-WIDE APPLICATION ACCESS** 

### **Legal Notice**

This manual is subject to the following conditions and restrictions:

- This document provides documentation for Ericom Blaze<sup>™</sup>.
- The proprietary information belonging to Ericom<sup>®</sup> Software is supplied solely for the purpose of assisting explicitly and property authorized users of Ericom Blaze<sup>™</sup>.
- No part of its contents may be used for any purpose, disclosed to any person or firm, or reproduced by any means, electronic and mechanical, without the prior expressed written permission of Ericom<sup>®</sup> Software.
- The text and graphics are for the purpose of illustration and reference only. The specifications on which they are based are subject to change without notice.
- The software described in this document is furnished under a license agreement. The software may be used or copied only in accordance with the terms of that agreement.
- Information in this document is subject to change without notice. Corporate and individual names, and data used in examples herein are fictitious unless otherwise noted.

BlzAdminMan20220519JL

Copyright © 1999-2022 Ericom<sup>®</sup> Software.

Ericom is a registered trademark and Blaze is a trademark, of Ericom<sup>®</sup> Software. Other company brands, products and service names, are trademarks or registered trademarks of their respective holders.

**Table of Contents** 

| LEG                                          | GAL NOTICE                                                                                                    | 2                                            |
|----------------------------------------------|----------------------------------------------------------------------------------------------------|----------------------------------------------|
| ABC                                          | OUT THIS DOCUMENT                                                                                                    | 5                                            |
| <b>1.</b><br>Ge                              | OVERVIEW<br>etting Started in 5 Minutes                                                                                                    |                                              |
| Ins<br>Us<br>Ex                              | ERICOM ACCESS SERVER<br>icom Access Server Requirements<br>stalling Ericom Access Server<br>sing Ericom Access Server<br>tended Session Scripting<br>hitelist RDP Host Access | 8<br>10<br>11<br>16                          |
| Lic                                          | LICENSING OVERVIEW                                                                                                    | 18<br>18                                     |
| Ins                                          | ERICOM BLAZE CLIENT FOR WINDOWS<br>icom Blaze Client Requirements<br>stalling Ericom Blaze Client<br>sing Ericom Blaze Client for Windows                                     | 21<br>21                                     |
| 5                                            | SECURE GATEWAY ACCESS                                                                                                    | 34                                           |
| 5.<br>6.                                     | SECURE GATEWAY ACCESS                                                                                                    |                                              |
| <b>6.</b><br>Ke                              | SECURE GATEWAY ACCESS<br>EDITING BLAZE SETTINGS                                                                                                    | <b>35</b><br>35                              |
| 6.<br>Ke<br>Lo<br>7.                         | EDITING BLAZE SETTINGS                                                                                                    | 35<br>36<br>36                               |
| 6.<br>Ke<br>Lo<br>7.<br>Us<br>8.             | EDITING BLAZE SETTINGS<br>eep Alive Settings<br>ocal Cursor Options<br>ERICOM BLAZE CLIENT FOR MAC                                                                            | 35<br>35<br>36<br>37<br>37<br>40             |
| 6.<br>Ke<br>Lo<br>7.<br>Us<br>8.             | EDITING BLAZE SETTINGS<br>eep Alive Settings<br>ocal Cursor Options<br>ERICOM BLAZE CLIENT FOR MAC<br>sing Ericom Blaze Client for Mac<br>ERICOM BLAZE CLIENT FOR LINUX       | 35<br>35<br>36<br>37<br>37<br>37<br>40<br>42 |
| 6.<br>Ke<br>Lo<br>7.<br>Us<br>8.<br>Us       | EDITING BLAZE SETTINGS                                                                                                    | 35<br>36<br>36<br>37<br>40<br>42<br>44       |
| 6.<br>Ke<br>Lo<br>7.<br>Us<br>8.<br>Us<br>9. | EDITING BLAZE SETTINGS                                                                                                    | 35<br>36<br>37<br>40<br>42<br>44<br>45       |

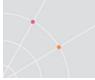

| Changing the RDP port to a custom value               | 52 |
|-------------------------------------------------------|----|
| Error: "Unable to connect to Ericom Access Server"    |    |
| After splash screen nothing happens                   |    |
| How much acceleration can I expect to see with Blaze? |    |
| Time-zone redirection not working                     |    |
| TermDD error in the Event Viewer.                     |    |
| Requesting technical support                          | 54 |
|                                                       |    |
| ABOUT ERICOM                                          |    |

# **ABOUT THIS DOCUMENT**

This document provides instructions on how to install and use Ericom Blaze to accelerate and compress Microsoft Remote Desktop Protocol (RDP) communication. Follow the instructions in this document and start enjoying the benefits of Ericom Blaze within minutes!

This guide includes the following information:

- Overview of Ericom Blaze
- Preparation and installation procedures
- Usage instructions
- Troubleshooting and FAQ

This manual assumes that the reader has knowledge of the following:

- Enabling RDP on Windows operating systems
- Firewall configuration
- Web server administration

Important terminology used in this document:

- RDP Remote Desktop Protocol. A remote display protocol developed by Microsoft. RDP is a standard component of Microsoft Windows.
- RDP Host a Windows system that can be remotely accessed using Microsoft RDP, such as a Terminal Server (RDS Session Host) or Windows workstation with remote access enabled.
- HTML5 a new update to the HTML specification. Extends HTML with new features and functionality for communication, display, etc.
- WebSocket a bi-directional, full-duplex communication mechanism introduced in the HTML5 specification.
- SSL Secure Sockets Layer is a cryptographic protocol that provides communications security over the Internet.

# **1. OVERVIEW**

Ericom Blaze provides end-users with an enhanced remote computing experience on most Wide Area Networks (WAN), such as Satellite, Broadband, and branch offices. This is achieved by accelerating and compressing the Microsoft Remote Desktop Protocol (RDP). The results are higher frame rates, improved response times, and smoother screen updates. Ericom Blaze performs the following operations:

- Introspects the RDP communication, identifying and compressing *graphical* elements such as bitmaps. The quality / compression ratio is configurable to provide the optimal user experience.
- Identifies key elements, such as the Taskbar and Start Menu, and compresses them at a high quality level regardless of general quality settings. This provides a visually high quality remote computing experience.
- Compresses the entire RDP transmission using a high-performance bulk compression formula.
- Performs packet shaping to optimize network utilization and to speed up transmission of data packets.
- Intelligently renders frames so that screens are displayed as single units rather than as a sequence of blocks.

Ericom Blaze works with any x86 or x64 based host system that supports RDP, including Windows Terminal Servers, remote physical systems and VDI based desktops. Ericom Blaze consists of the following components:

#### • Ericom Access Server

This component is installed on the RDP server/host to compress and accelerate RDP. The following platforms are supported:

- Windows 2012, 2012 R2, 2016, 2019, 2022
- Windows 7 SP1, 8.1, 10, 11 (x64 and 32-bit where applicable)

#### • Ericom Blaze Client

This client component connects to Access Servers using accelerated RDP and can also connect to any standard RDP host. The following platforms are supported:

- Windows: 7, 8, 10 LTSB, 11, 2012R2 and 2016 LTSB, 2019, 2022 (x64 and 32-bit where applicable)
- Linux Ubuntu: 16.04 [XFCE, Unity, LDXE: openbox, GNOME: classic] and 18.04 [XFCE, LDXE: openbox, GNOME: shell]Apple
- MacOS 10.11, 10.12, 10.13, 10.14, 10.15 Intel-based

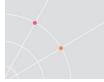

#### • Ericom Blaze Mobile Client

This client component connects to Access Servers using accelerated Blaze and can also connect to any standard RDP host. Please refer to **AccessToGo Manual** for full details and supported operating system versions.

Starting in 8.5, Ericom Blaze will maintain forward and backward compatibility, i.e., Access Server can now be newer than the Blaze client.

### **Getting Started in 5 Minutes**

Ericom Blaze is a feature-rich and easy-to-use application. The manual covers all available features in detail to help customers best configure the application to fit their environment.

The basic installation will take approximately five minutes and will make a Windows RDP host (server or workstation) accessible from any device running a Blaze client (including mobile devices running AccessToGo).

- 1) Download the *Ericom Access Server* 3.0 MSI installer from the Ericom website
- 2) Run the MSI installer and click *Next* through all the dialog boxes and then *Finish* at the last one
- 3) Configure (or disable) the Windows Firewall for use with Blaze.
  - a. Go to the Windows Control Panel and open Windows Firewall
  - b. Click "Allow Program or Feature ..."
  - c. Click "Allow another program ..."
  - Click Browse and navigate to <drive>:\Program Files (x86)\Ericom Software\Ericom Access Server\AccessServer32.exe
  - e. Click Add and then OK
- 4) Download the Ericom Blaze Client MSI installer from the Ericom website
  - a. If you are connecting from a mobile device, download the AccessToGo app onto the device.
- 5) Enter the parameters of the Access Server into the Blaze Client (or AccessToGo) and press the *Connect* button to start the connection.

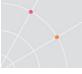

# 2. ERICOM ACCESS SERVER

Ericom Access Server provides AccessNow HTML5 access and Blaze RDP compression and acceleration features. All features are enabled during the trial period, and each feature is unlocked using an activation key after the trial period ends. The host may be any Windows system that has RDP access enabled, such as a Windows Terminal Server or a Windows workstation. The Access Server uses a customizable port – by default this is port number *8080*. Port *3399* is also enabled for backward compatibility with installations using older versions of Blaze.

The Access Server may be installed on the RDP host or on a dedicated system to serve as a proxy (sometimes referred to as a "jump" server. It is recommended to install the Access Server on the RDP host directly. Some features such as file transfer may only available when the Access Server is installed on the RDP host itself. The Access Server has a small footprint and will have minimal impact on the RDP host's performance and scalability.

### **Ericom Access Server Requirements**

- Windows operating system (7/2012 and higher)
- Incoming RDP connections enabled on the Host OS (e.g. Terminal Server)
- 80 MB of free Hard-Disk space
- MMX and SSE2 capable CPU
- Firewalls are configured for Access Server traffic 8080 (or 3399) port

The Access Server should be installed on *each* server/host that requires accelerated or HTML5 access. Terminal Servers only require one installation to accelerate all user sessions. Each workstation / desktop (physical or virtual) requires an installation. It is possible to include Access Server as part an image that will be deployed using Microsoft<sup>®</sup> Sysprep.

### Bind Service to All Network Interfaces

In a virtual network environment - it is recommended to bind the Access Server to use *all* virtual network interfaces, rather than just one virtual NIC. Always ensure that the network interface(s) that Access Server is using is accessible by the desired group of end-users.

### Host Firewall Configuration

Make sure to allow traffic communication from the end-user device to the Ericom Access Server host. Firewall configuration may be necessary.

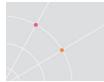

On Windows operating systems, ensure that the Windows Firewall is configured to allow traffic to the Access Server port (by default 8080). This port value may be changed using the Access Server Configuration utility.

NOTE Disable the Windows Firewall temporarily to troubleshoot any connectivity issues. If the connection is only successful with the firewall disabled, then there may be a rule that is blocking the Access Server port.

To add a rule to allow the Ericom port, perform the following:

• Go to Control Panel and then Windows Firewall. Select Advanced settings and select Inbound Rules. Click New Rule.

| New Inbound Rule Wizar                           |                                                       |
|--------------------------------------------------|-------------------------------------------------------|
| Rule Type<br>Select the type of firewall rule to | create.                                               |
| Steps:                                           |                                                       |
| Rule Type                                        | What type of rule would you like to create?           |
| Protocol and Ports                               |                                                       |
| Action                                           | Program                                               |
| Profile                                          | Rule that controls connections for a program.         |
| Name                                             | Port                                                  |
|                                                  | Rule that controls connections for a TCP or UDP port. |

• Select *Port* and click *Next*. Enter the specific port: *8080* 

| Does this rule apply to all local p | orts or specific local ports? |
|-------------------------------------|-------------------------------|
| All local ports                     |                               |
| Specific local ports:               | 8080, 8081                    |
|                                     | Example: 80, 443, 5000-5010   |

- Click Next and select Allow the connection
- Click Next and select the networks to apply the rule (Select All)
- Click Next and give the rule a name (Ericom) and click Finish.

### Port Forwarding Configuration

When configuring a firewall for port forwarding to a Blaze enabled host, make sure that it is directed to the Access Server port (default: 8080). Do not forward to 3389 (default RDP port).

If a custom port is being used, configure the firewall to forward to the port value configured under the Communication page.

### NLA support

Blaze client supports NLA under three conditions:

- Acceleration is enabled
- Username and password are be typed into the appropriate fields
- The checkbox for Always ask for credentials is unchecked

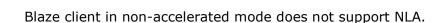

### **Installing Ericom Access Server**

- Run *EricomAccessServer.msi* and follow the instructions of the installation wizard.
- Review and accept the License Agreement.
- Click *Install* (if prompted, accept the security elevation request). Click *Finish* at the last screen to complete the installation

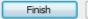

• Verify that the Access Server port is available and accessible to the host system. Access Server will automatically add the necessary rules to Windows firewall, however additional firewall configuration may be necessary on the network.

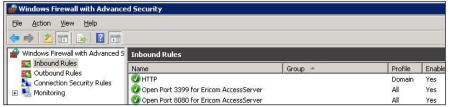

• Once installed, the Access Server will run as a service on the system.

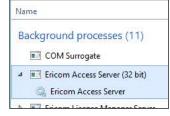

- The service is configured to run automatically on system startup.
- If the service is stopped or is unable to listen on its default ports (8080), the client will not be able to connect to that host. Verify that there are no other applications using the same port.

Access Server can be automatically and silently installed using a management application such as Microsoft System Center.

- To perform a silent install run: msiexec /I "EricomAccessServer.msi" /q
- EricomAccessServer.msi represents a valid path to the .msi file
- On Windows 7, 8, Windows Server 2012, and higher this command must be performed with elevated Administrator credentials.

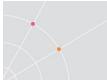

Run MSIEXEC without any parameters to view the help dialog.

NOTE Access Server may not be compatible with certain systems where the hostname contains non-English characters.

### **Using Ericom Access Server**

To modify Access Server settings: Go to *Start* | *Programs* | *Ericom Software* | *Access Server Configuration.* On systems that do not have a Start menu, the GUI may be launched using the command line:

<drive>:\Program Files (x86)\Ericom Software\Ericom Access
Server\ServerConfiguration.hta

NOTE Access Server is used by **both** the AccessNow HTML5 and Blaze RDP Acceleration products.

### Access Server Configuration

The *Server Configuration* console presents a series of tabs that allow the administrator to configure various settings for the server service.

HINT When installing Access Server on a Terminal Server, it is recommended to hide the Server Configuration application from end users to prevent unexpected changes to the configuration settings.

### <u>General</u>

This page provides functions to restart and stop the Access Server service. For certain configuration changes, a service restart is required. This page also displays the number of active Blaze sessions to this system.

STOP When the Access Server service is restarted, all AccessNow and Blaze sessions on the server will be disconnected.

| Access Server service state: | Running           |
|------------------------------|-------------------|
| Access Server status:        | Active            |
| Number of sessions:          | 0                 |
| Started at                   | 09/23/13 08:40:00 |
| Start Server                 |                   |
| Stop Server                  |                   |

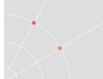

### Licensing Information

This page displays licensing information for AccessNow and Blaze. The *Connected to licensing server* field indicates the license server that is currently in use.

NOTE In a production VDI or Terminal Server environment, the licensing server must be **centralized** on a robust system. See the section on Central Server Configuration for additional details.

By default, Access Server uses DNS lookup to locate the Licensing Server. The DNS entries used are *ericom-license-server.<domain-name>* or *\_ericom-license-server.\_tcp.<domain-name>*. If the DNS entries do not exist, the Access Server attempts to connect to a Licensing Server that is running on the same computer as itself.

The other option is to explicitly specify the address of the Licensing Server in the *Access Server Configuration* under: *Licensing server address*. After changing the Licensing Server address, restart the Access Server service using the *General* tab.

If no valid license is found, Access Server will continue to run if the grace period has not expired. Once the grace period expires, Access Server will not allow user sessions. A "grace period" lasts up to 10 days within a 30 day period.

### Changing the License Server Port

The license server communicates over port *8888* by default. If there is another application on the same system already listening on port 8888, the license server port value may be changed in the Registry. Use the Registry Editor and navigate to HKLM | SOFTWARE | (WOW6432Node) | Ericom Software | LicenseServer | *ListeningPort* 

| ۵Ŭ                                                             |                  | Registry Editor |                 |  |  |  |
|----------------------------------------------------------------|------------------|-----------------|-----------------|--|--|--|
| <u>File E</u> dit <u>V</u> iew F <u>a</u> vorites <u>H</u> elp |                  |                 |                 |  |  |  |
| LicenseServer                                                  | ↑ Name           | Туре            | Data            |  |  |  |
| Client                                                         | (Default)        | REG_SZ          | (value not set) |  |  |  |
| PowerTerm                                                      | ab Administratio | on Port REG_SZ  | 8889            |  |  |  |
| ⊳ <u>⊌</u> PowerTerm Pro                                       | at Listening Por | t REG_SZ        | 9999            |  |  |  |
| PtTSAgent                                                      | ab Log Level     | REG_SZ          | 4               |  |  |  |

In the example above, the port has been changed to 9999. Once the value is set, restart the *Ericom Licensing Server* service. For each Access Server that will be connecting to the central license server on a custom port, the custom port value must be specified after the address with a colon. For example:

| O <u>U</u> se DNS lookup                     |  |
|----------------------------------------------|--|
| Licensing server address: 192.168.1.123:9999 |  |

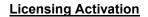

Click on: *Licensing* | *Activation* to enter the serial number and activation key into the product's configuration.

To activate an installation from an evaluation, select the desired *Client type* and then send the "*key to send to Ericom*", along with the serial number, to <u>Ericom</u> for processing. An activation key will be returned. Once the activation key is entered, click on the *Activate License* button. The Access Server does not have to be restarted for the license to take effect.

To extend an evaluation, send the "key to send to Ericom" to an Ericom sales representative for processing. A standard two week extension key will be returned once the request is approved.

| General Licensing Perform                   | ance Communication                | Acceleration          | Security      | Logging        | Advanced         |        |
|---------------------------------------------|-----------------------------------|-----------------------|---------------|----------------|------------------|--------|
| Information Activation                      |                                   |                       |               |                |                  |        |
| Client type:                                | AccessNow<br>AccessNow_VMwareView | N                     |               |                |                  |        |
| License Description:                        | Blaze                             |                       |               |                |                  |        |
| License Status: Valid                       |                                   |                       |               |                |                  |        |
| License Type: Concurrer                     | nt Users                          |                       |               |                |                  |        |
| Counting Mode: Permaner                     | nt                                |                       |               |                |                  |        |
| Expiration Date: Never Exp                  | pires                             |                       |               |                |                  |        |
| Number of Licenses: 10                      |                                   |                       |               |                |                  |        |
| Used Licenses: 0                            |                                   |                       |               |                |                  |        |
| lfyou have received a serial nur<br>button. | mber from Ericom, please          | enter it into the fie | ld below befo | ore clicking t | the "Email to E  | ricom" |
| Serial Number:                              |                                   |                       |               |                |                  |        |
| Key to send to Ericom: CJ6                  | 68ZM-797THY                       | Email Key To Eri      | icom          |                |                  |        |
| Key received from Ericom:                   |                                   |                       |               |                |                  |        |
| Copy the key received from Eric<br>license. | com Software into the form        | and click the "Act    | ivate License | e" button to a | activate the sof | tware  |

### Performance

This page displays current Server performance statistics.

| General Licensing Perfo                                                  | ormance | Communication | Acceleration | Security | Logging        | Advanced        |             |
|--------------------------------------------------------------------------|---------|---------------|--------------|----------|----------------|-----------------|-------------|
| Server to Client com                                                     | munica  | ation         |              |          |                |                 |             |
| Number of sessions:                                                      | 0       |               |              |          |                |                 |             |
| Average compression ratio:                                               | 69 %    |               |              |          |                |                 |             |
| Total data received from host                                            | 5 MB    |               |              |          |                |                 |             |
| Total data sent to client:                                               | 1 MB    |               |              |          |                |                 |             |
| Real-time cumulative performance<br>service is restarted. Display is aut |         |               |              |          | ounters are re | eset when the B | laze Server |

#### **Communication**

This page provides functions to change the Access Server listening port and the address of the host running RDP.

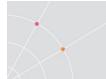

When using a listening port other than the default (8080), the port number must be explicitly specified in the *Access Server* address or the Blaze Client *Computer* field (e.g., rdpdemo.ericom.com:22).

| AccessNow w   | eb client: | Ericom AccessNow Server: | rdpdemo.ericom.com:22 |
|---------------|------------|--------------------------|-----------------------|
| Blaze Client: | Computer:  | rdpdemo.ericom.com:22    |                       |

The RDP host address is used when the destination system is not the system running Access Server. In this scenario, the Access Server is acting as a *gateway* proxy between the end user and the destination host system. This type of configuration is not recommended as it may adversely impact AccessNow and Blaze performance.

Changes to both settings require a service restart (under General tab).

| General          | Licensing                       | Performance            | Communication                                    | Acceleration                        | Security      | Logging            | Advanced          |              |
|------------------|---------------------------------|------------------------|--------------------------------------------------|-------------------------------------|---------------|--------------------|-------------------|--------------|
| Access S         | erver <u>p</u> ort nur          | nber: \$080            | Restore Default (                                | 8080)                               |               |                    |                   |              |
| Changing         | this <mark>sett</mark> ing will | take effect only afte  | er the Access Server s                           | service is restarted                | il.           |                    |                   |              |
|                  |                                 |                        | ss Server service liste                          |                                     |               |                    | ort number whic   | h is already |
|                  |                                 |                        | cally connect to port &<br>Clients' host address |                                     | accelerated R | DP. If a different | ent port value is | selected,    |
| RDP <u>h</u> ost | address: loc                    | alhost                 |                                                  |                                     |               |                    |                   |              |
| Changing         | this <mark>setting</mark> will  | take effect only after | er the Access Server s                           | service is resta <mark>r</mark> ted | N.            |                    |                   |              |

When running Access server on a machine with multiple network cards, change the RDP host address from *localhost* to the IP or DNS address of the network card that has RDP access to the system.

#### **Acceleration**

This page provides functions to force the Acceleration/Quality level and disable dynamic compression. When the *Override client acceleration / quality settings* checkbox is checked, all sessions will use the configured setting, and all client settings will be ignored. When checking or unchecking this setting, the service must be restarted for the change to go into effect. When the setting is enabled, changing the acceleration level does not require a service restart, but active users must reconnect to use the new setting.

*Dynamic Compression* identifies small graphical objects on the screen (such as toolbar icons, taskbar icons, Start Menu icons, etc.) and compress them using *High* quality when the Blaze Quality setting is *Low*; and at *Best* quality when the Blaze Quality setting is higher than Low. All other graphical objects are compressed at the chosen quality. This provides the visual impression of a high quality remote desktop session. By default, this feature is enabled. To disable, uncheck the "Use dynamic compression" box.

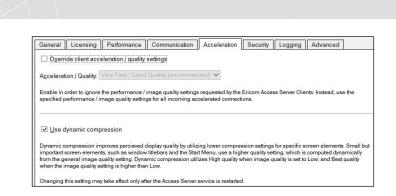

### Security

This page configures the Access Server security settings.

| General      | Licensing                 | Performance                                                                                                  | Communication                                                                | Acceleration        | Security      | Logging       | Advanced     |                 |
|--------------|---------------------------|----------------------------------------------------------------------------------------------------|------------------------------------------------------------------------------|---------------------|---------------|---------------|--------------|-----------------|
| Ericon       | Access                    | Server sup                                                                                                   | ports strong                                                                 | SSL encryp          | tion          |               |              |                 |
|              |                           |                                                                                                    | Always                                                                       |                     |               |               |              |                 |
| Encrypt A    | ccess Server              | r communication:                                                                                             | Inherit from Microso                                                         | oft RDP (default)   |               |               |              |                 |
| encrypted.   |                           | encrypted then Acce                                                                                          | me security settings<br>ss Server will not be                                |                     |               |               |              |                 |
|              |                           | n the clients to th<br>rity settings.                                                                        | ne server, includin                                                          | g user credentia    | als, is alwa  | ys encrypte   | d regardless | of Access       |
| Security La  | yer). This setti          | ng can be changed                                                                                            | e server set the RDP<br>I using the RDS (TS)<br>above to <b>Always</b> if er | Session Host Confi  | guration or u |               |              |                 |
| SSL C        | e <mark>rtif</mark> icate |                                                                                                    |                                                                              |                     |               |               |              |                 |
| Friendly     | Name:                     |                                                                                                    |                                                                              |                     |               |               |              |                 |
| SAN:         | D                         | NS Name=                                                                                                    |                                                                              |                     |               |               |              |                 |
| Thumbp       | rint                      |                                                                                                    |                                                                              |                     |               |               |              |                 |
| Issued I     | By:                       |                                                                                                    |                                                                              | Issued To:          |               |               |              |                 |
| Valid Fr     | om: 2                     | 013/09/11 08:47:10                                                                                           | 6                                                                            | Valid To:           | 201           | 4/09/11 08:47 | 7:16         |                 |
| Change       | Certificate               |                                                                                                    |                                                                              |                     |               |               |              |                 |
| To change    | the above cer             | tificate, enter a new                                                                                        | certificate's thumbp                                                         | int below (eg:      |               |               | ).           |                 |
| Certificate  | Thumbprint                | <default< td=""><td>&gt;</td><td></td><td></td><td></td><td>Restore [</td><td><u>)</u>efault</td></default<> | >                                                                            |                     |               |               | Restore [    | <u>)</u> efault |
| Note: this o | hange will on             | ly take effect after yo                                                                                      | ou click apply AND re                                                        | start Access Server | 2             |               |              |                 |

Ericom Access provides integrated *128-bit SSL* encryption. For better performance, set the host's RDP Security Encryption level to Low and change the *Encrypt Blaze communication* to *Always*. Using this configuration, Ericom SSL encryption will be used instead of the RDP encryption. See the *Ericom Optimization* chapter in this document for more details.

To use a custom or trusted certificate, enter the thumbprint ID into the *Certificate Thumbprint* field and click the *Apply* button. The certificate's properties will be displayed in the GUI, represented by the black boxes in the image above. Restart the service to apply the changes.

NOTE When installing a trusted certificate, the DNS address of the Access Server must match the certificate name. If a wildcard certificate is being used, the domain must match. For example, if the certificate is for *\*.acme.com* the server name must end with *acme.com*.

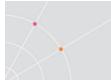

### Logging

This page provides functions to enable/disable certain logging features. Ericom Support may request a debugging log for diagnostic purposes. The debugging log is enabled here.

### Advanced (For Administrator Use Only)

This page provides access to advanced Ericom Access Server settings that are stored in the system's Registry.

*Export Settings* – exports the Access Server Registry key to the user's home folder (i.e., My Documents).

*Import Settings* – imports previously saved Registry settings.

Advanced Configuration – Launches regedit.exe and opens the Access Server registry keys. By default, only settings that are changed from the default value are saved into the Registry.

### **Extended Session Scripting**

This product extends Windows built-in scripting capabilities on the RDP host. This mechanism adds an additional layer of functionality to run certain commands when sessions start or end, and when they are connected or disconnected.

### Post-Startup Login script (\_login)

Create a file named \_*login* with the appropriate extension, for example a script file called \_login.vbs or an executable called \_login.exe, and place this in a folder named *scripts* under the Access Server installation folder. If this folder does not exist, create it. This script will execute when a new session starts, after the TS/RDS session processes the *Startup* folder.

### Pre-Startup Login script (\_\_login)

Similar to \_login, \_\_login is executed at session startup, but it is executed before the TS/RDS session processes the *Startup* folder.

### Session connection script (\_connect)

Create a file named \_*connect* with the appropriate extension, and place this in a folder called *scripts* under the Access Server installation folder. If this folder does not exist, create it. This script will execute upon connection into an existing TS/RDS session.

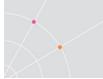

Session disconnection script (\_disconnect)

Create a file named \_disconnect with the appropriate extension, and place this in a folder called *scripts* under the Access Server installation folder. If this folder does not exist, create it. This script will execute upon disconnection from a TS/RDS session.

### Sample VB Script to create a new file

```
Set objFileToWrite =
CreateObject("Scripting.FileSystemObject").OpenTextFile
("newfile.txt",2,true)
objFileToWrite.WriteLine("hello world")
objFileToWrite.Close
```

### Whitelist RDP Host Access

Starting in v9.4 a registry configuration in Access Server configures a whitelist of RDP hosts that can be connected to:

HKEY\_LOCAL\_MACHINE\SOFTWARE\Ericom Software\Access Server\SERVER Side\**AllowedDestinationsInNonManagedMode** 

This is a semi-colon separated list of machines that can be connected to a (optional) port value (default is 3389). Use a \* for any port.

Machine names can have a \* in the middle of their names to represent a wildcard. The value is read at every use. If this value is missing, then it allows for localhost.

For example:

localhost;127.0.0.1;192.168.1.2:3389;\*.ericom.com

(27229, 27354, 27282, 27306)

# 3. LICENSING OVERVIEW

### **Evaluation (Demo) Period**

Each Access Server installation includes a Licensing Server that is installed on the same device. By default, the license server includes an evaluation period of 30 days. During this period, the Licensing Server allows up to 50 Concurrent User licenses. The evaluation period can be extended by contacting an Ericom sales representative.

### **Licensing Modes**

The Ericom License Server service manages licensing for Ericom AccessNow and Blaze. Any connection made with an Ericom Blaze Client or AccessNow HTML5 requires an Ericom license. A single licensing server can manage licensing for multiple Ericom Access Servers.

There are two modes of licensing:

<u>Concurrent User</u> – Ericom licenses are counted based on the number of active users that are currently connected to all the Access Servers utilizing the same Licensing Server. In this licensing mode:

- There is no licensing limit on the number of Ericom sessions that the same user can open concurrently on a single client device. Only one license will be consumed regardless of the number of sessions the user opens on the device.
- The same user opening Blaze sessions concurrently from several devices will consume the same number of licenses as the number of devices used.
- Several users using the same device (i.e. using Fast User Switching) will take the same number of licenses as the number of users that have active Blaze sessions.

<u>Named User</u> – Ericom licenses are counted based on the number of names registered that *have ever* connected to any Access Servers utilizing the same Licensing Server. In this licensing mode:

- A license is allocated for a name when it is first used by any user
- The license is automatically released after a period of 14 days during which the name has not been used for running Blaze Clients at all. A license allocated to a name cannot be released prior to the end of the 14 day period
- The Access Server must be installed on the RDP host (as the TSagent is also required for this method). If the Access Server is used as a Gateway, then only the Concurrent license will be available.

### **Central Server Configuration**

The Access Server can be configured to use a remote Licensing Server so that a single pool of licenses may be shared among multiple Access Servers.

For example, a 10 user license would be activated once on a central server. All Access Servers on the network would then be directed to use the pool of licenses on the central server. Ericom recommends that in an environment with more than two RDP hosts (Remote Desktop Servers, Terminal Servers, VDI, etc.) that a dedicated server be made available to host the licenses to prevent disruptions and conflicts. Guidelines for the central license server are as follows:

- The central license server must be hosted on a server that is highly available so that it can distribute licenses.
- In a VDI environment, do not install the license server on a cloned desktop or the gold image template. It should be installed on a static machine that does not experience system changes.
- In a TS/RDS environment with two or more servers, avoid installing the license server on the Terminal Server if possible.
- Minimize the amount of reboots and disruptions on the server. Apply updates only during off-peak times.

When no valid license is found, Access Server will continue to run if the grace period has not expired. Once the grace period expires, Access Server will not allow user sessions. A "grace period" lasts up to 10 days within a 30 day period. When there is an issue with the license server, it should be rectified before the grace period expires.

### Implementation

Step 1: Install Access Server on the desired system and activate it (using the *Licensing* | *Activation* tab). Although Access Server will be running, the main role of this installation is to create a central license server. Enable the incoming port 8888 on the Windows firewall of this system. Verify that this port is available over the network between the central license server and the any Access Servers that will connect to it.

Step 2: Configure all Access Servers to use the central license server address for licensing. There are two methods to configure the address of the central license server, see the next section for details.

Step 3: Once the Access Server service starts, it will connect to the configured central license server to obtain a license when an Ericom AccessNow or Blaze session is established.

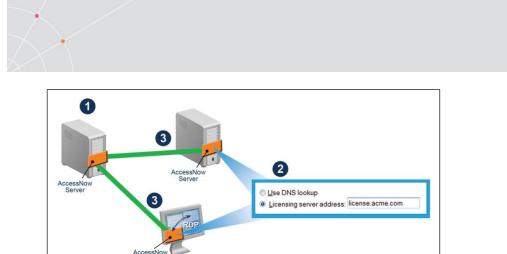

There are three methods to use a central license server:

### Use DNS Lookup

Use DNS lookup

When using this setting, Access Server will always attempt to find a centralized Licensing Server before using the local one that was installed along with it. If a central license server is found and used, the local one will be ignored. When the Ericom Access Server service starts, it looks for the central licensing server address (IP or DNS name) in the following order.

1) DNS-SRV Entry

Access Server will look for the Licensing Server address in a DNS-SRV entry: \_ericom-license-server.\_tcp.<domain> For example, \_ericom-license-server.\_tcp.ericom.local

2) DNS Entry

If the DNS-SRV record does not exist, Access Server will look for the Licensing Server address in a DNS entry: *ericom-license-server.<domain>* For example, *ericom-license-server.ericom.local* 

3) Localhost

If the DNS entry does not exist, the locally installed Licensing Server will be used (i.e. <u>localhost</u> will be used as the address of the Licensing Server).

#### Manual Entry

Licensing server address

The administrator may also explicitly specify the license server that will be used at the Licensing page in the Access Server Configuration application.

| • | Licensing server address: | 192.168.1.1 |
|---|---------------------------|-------------|
|---|---------------------------|-------------|

# 4. ERICOM BLAZE CLIENT FOR WINDOWS

The Ericom Blaze Client connects to a Blaze enabled host running Ericom Access Server.

NOTE Ericom Blaze Client may not be backward compatible with earlier versions. If you are using an earlier version of Blaze, please upgrade all Blaze client and server components to the same version for the best results.

### **Ericom Blaze Client Requirements**

The Ericom Blaze client is installed on the user's devices.

- See section 1 for a list of supported platforms
- 30 MB of free Hard-Disk space
- MMX capable CPU

### **Installing Ericom Blaze Client**

- The Blaze installer may overwrite any previous installations.
- Run Ericom Blaze Client.msi.
- Review and accept the License Agreement. Click Next.

I Do Not Agree
 I Do Not Agree

• Click *Next* to associate **.rdp** files to use the Blaze Client. The **.blaze** extension will be automatically added to the system. When double clicking on an associated configuration file, the Blaze Client will be launched with the file's settings.

|               | sociations                                     |  |
|---------------|------------------------------------------------|--|
| Select the fi | ile types you want to be associated with Blaze |  |
|               |                                                |  |

HINT To auto-connect a Blaze session using a .rdp file created with the RDP Client (MSTSC.exe), the .rdp file must be saved using the Blaze client *first*. Launching a .rdp file before it is saved using the Blaze client will open the Blaze client user interface. Simply save the .rdp file using the Blaze client (all settings will be maintained) and it will auto-connect when launched in the future.

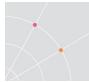

• Select *installation location* and specify which users can utilize Ericom Blaze.

| To install in this folder, click "Next". To install to a different folder, enter it t | below or click "Browse". |
|---------------------------------------------------------------------------------------|--------------------------|
| <u>F</u> older:                                                                       |                          |
| C:\Program Files (x86)\Ericom Software\Ericom Blaze Client\                           | Browse                   |
|                                                                                       | Disk Cost                |
| Install Ericom Blaze Client 3.1.0 for yourself, or for anyone who uses this           | computer:                |
| Everyone                                                                              |                          |
| ⊖ Just me                                                                             |                          |

- Click *Next* to start the installation and wait for the installation to complete (you may be required to accept a security elevation request).
- Click *Close* when prompted, and the Blaze Client will be ready for use.

### **Using Ericom Blaze Client for Windows**

Once installed, the Ericom Blaze Client may be launched from the Start menu or the desktop icon.

| 🖬 Ericom Software | Ericom Blaze Client     Ericom Blaze Server | <ul> <li>Connect to Ericom's demo server using MS RDP client</li> <li>P Connect to Ericom's demo server using the Ericom Blaze client</li> </ul> |
|-------------------|---------------------------------------------|----------------------------------------------------------------------------------------------------|
|                   | . <del>.</del>                              | Fricom Blaze client                                                                                                    |

The Ericom Blaze Client may also be launched by double-clicking on a configuration file that has the *.blaze* extension. This will cause the Blaze Client to immediately connect using the settings specified in the file, without displaying its configuration user interface. A *.blaze* file can also be used as a parameter for the blaze.exe executable file.

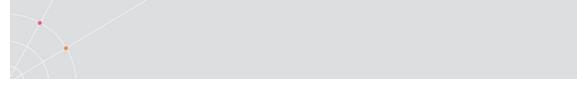

### **General Configuration**

| eneral   | Display      | Local Resources     | Programs       | Experience | Advanced |  |
|----------|--------------|---------------------|----------------|------------|----------|--|
| ogon se  |              |                     |                |            |          |  |
|          | Enter the na | ame of the remote c | omputer.       |            |          |  |
| J.S.     | Computer:    | 192.168.1.123       | }              |            |          |  |
|          | User name:   |                     |                |            |          |  |
|          | Password:    |                     |                |            |          |  |
|          |              |                     |                |            |          |  |
| ricom Bl |              | ask for credentials |                |            |          |  |
| ricom Bl |              | npression and Accel | eration        |            |          |  |
|          | Acceleration | / Quality Fastest , | / Fair Quality |            |          |  |
| 1.00     |              |                     |                |            |          |  |
|          |              |                     |                |            |          |  |
|          | on settings  |                     |                |            |          |  |

**Computer** – enter the address of the host that is running the Ericom Access Server, or any standard RDP host (host name or IP address). By default, if the port number is not specified, then port *8080* will be used for Blaze accelerated connections, and port *3389* for regular RDP.

To specify a different port number, add ":<port number>" to the end of the address. Example using port 23: rdpdemo.ericom.com**:23** 

**User name/Password** (optional fields) – enter credentials to login to the destination host. Provide both to circumvent the host's login dialog.

**Enable Enhanced RDP Compression and Acceleration** – Uncheck this box to disable compression and acceleration. When disabled, RDP will be used.

#### **Ericom Blaze Acceleration / Quality Settings**

| Ericom Blaze           | and Acceleration                                                                        |
|------------------------|-----------------------------------------------------------------------------------------|
| Acceleration / Quality | Very Fast / Good Quality (Recommended)                                                  |
|                        | Fastest / Fair Quality<br>Very Fast / Good Quality (Recommended)<br>Fast / High Quality |
| Connection settings    | Good / Very High Quality<br>Moderate / Highest Quality                                  |
| 2                      | Lossless                                                                                |

- Lossless Lossless compression
- Moderate/Highest Almost perfect quality (minimal lossy compression). Appropriate when close-to-exact image rendering is required.

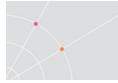

- **Good/Very High** Minimal image quality loss.
- Fast/High Slightly less quality, slightly greater acceleration than Best.
- Very Fast/Good Balanced quality and performance, ideal for most cases.
- Fastest/Fair Lower quality but better performance. Appropriate when bandwidth is limited, especially when using graphic intensive applications.

#### **Connection Settings:**

- **Save** Save settings to the file from which they were read. If setting were not read from a file then the behavior is the same as Save As (see below)
- **Save As** Save settings to a new .blaze file. It is also possible to save to a file that has the .rdp extension
- **Open** Read settings from an existing .blaze file. It is also possible to load settings from a file that has the **.rdp** extension

Accessing previous configurations:

- Settings for all successful past sessions are automatically preserved for reuse.
- To use previous configurations, click on the drop-down arrow icon to the right of the **Computer** name. The sessions are displayed in order of use, with the most recently used session appearing at the top, as shown:

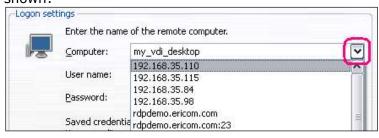

Click the **Connect** button once all parameters are set to begin the Ericom Blaze session.

### **Display Configuration**

| Full Screen                                                                                                    | General    | Display      | Local Resources         | Programs         | Experience      | Advanced |         |              |
|----------------------------------------------------------------------------------------------------|------------|--------------|-------------------------|------------------|-----------------|----------|---------|--------------|
| Drag the slider all the way to the right to use the full screen.         Small         Full Screen         Choose monitors to use for the remote session.         Use my current monitor         Display the connection bar when I use the full screen:         Yes         Colors         Choose the color depth of the remote session. | )isplay ci | onfiguration |                         |                  |                 |          |         |              |
| Drag the slider all the way to the right to use the full screen.         Small         Full Screen         Choose monitors to use for the remote session.         Use my current monitor         Display the connection bar when I use the full screen:         Yes         Colors         Choose the color depth of the remote session. |            | Choose the   | size of your remote o   | lesktop.         |                 |          |         |              |
| Full Screen Choose monitors to use for the remote session. Use my current monitor Display the connection bar when I use the full screen: Yes Colors Choose the color depth of the remote session.                                                                                                    | 1          | Drag the sli | der all the way to the  | right to use th  | ne full screen. |          |         |              |
| Choose monitors to use for the remote session.          Use my current monitor          Smart resize          Display the connection bar when I use the full screen:           Yes           colors           Choose the color depth of the remote session.                                                                              | 8          |              | n n                     | R: 35            | ir v            | 10 E     | 51 - 57 | Large        |
| Use my current monitor  Smart resize Display the connection bar when I use the full screen:   Ves   Choose the color depth of the remote session.                                                                                                    |            |              |                         |                  | Full Screen     |          |         |              |
| Display the connection bar when I use the full screen:          Yes           olors           Choose the color depth of the remote session.                                                                                                    |            | Choose mor   | nitors to use for the r | emote session.   | 8               |          |         |              |
| Display the connection bar when I use the full screen:          Yes           iolors           Choose the color depth of the remote session.                                                                                                    |            | Use mv cur   | rent monitor 🔻          |                  |                 |          |         | Smart resize |
| Ves   Ves  Choose the color depth of the remote session.                                                                                                    |            |              |                         |                  |                 |          |         |              |
| Ves   Ves  Choose the color depth of the remote session.                                                                                                    |            |              |                         |                  |                 |          |         |              |
| olors Choose the color depth of the remote session.                                                                                                    |            | -            |                         |                  |                 |          |         |              |
| olors Choose the color depth of the remote session.                                                                                                    |            | Display the  | connection bar when     | I use the full s | creen:          |          |         |              |
| olors Choose the color depth of the remote session.                                                                                                    |            | 6            | 1                       |                  |                 |          |         |              |
| Choose the color depth of the remote session.                                                                                                    |            | Yes          |                         |                  |                 |          |         |              |
|                                                                                                    | olors      |              |                         |                  |                 |          |         |              |
|                                                                                                    | _          |              |                         |                  |                 |          |         |              |
| Highest Quality (32 bit)                                                                                                    |            | Choose the   | color depth of the re   | mote session.    |                 |          |         |              |
| Highest Quality (32 bit)                                                                                                    |            | [E-b-uo      |                         |                  |                 |          |         |              |
|                                                                                                    |            | Hignest Qu   | iality (32 bit)         |                  |                 |          |         |              |
|                                                                                                    |            |              |                         |                  |                 |          |         |              |
|                                                                                                    |            |              |                         |                  |                 |          |         |              |
|                                                                                                    |            |              |                         |                  |                 |          |         |              |
|                                                                                                    |            |              |                         |                  |                 |          |         |              |

**Display Configuration** – Specify the screen size of the Ericom Blaze session. Full screen sessions will cover the entire local screen(s).

#### Choose monitors to use for the remote session

- Use my current monitor Blaze session only opens on the current monitor (where the Blaze dialog appears).
- Use all my monitors Blaze session opens using all monitors.

When connecting to Windows 7, 8, 10, Server 2012 or higher the RDP Multimon feature is used to create virtual monitors in the remote session that exactly match the local monitors.

When connecting to earlier versions of Windows, multi-monitor spanning is used to create a single remote monitor that covers all local monitors, similar to MSTSC.exe's /span flag. Regardless of how many monitors are being used, the maximum desktop resolution will be 4096x2048. In this mode, Ericom Blaze will automatically adjust size and position of windows so that they are properly displayed within the monitors. For example, maximized application windows will only cover its primary monitor.

• Span all my monitors – Blaze session opens using all monitors.

Multi-monitor spanning creates a single remote monitor that covers all local monitors. This feature is implemented for all operating systems.

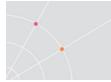

Monitor X – Blaze session opens on the monitor identified as X (X denotes the numeric identifier of the monitor).

#### Smart resize

The Smart resize feature will automatically re-proportion the session display when the window size is changed. The original aspect ratio is maintained. No scroll bars will be displayed.

#### Display the connection bar when I use full screen

The Blaze full screen connection bar has three modes:

- Yes The connection bar is available and starts in auto-hide mode (default). Can be changed to Pinned mode.
- Yes (Pinned) The connection bar is available and starts in pinned mode. Can be unpinned to change to auto-hide mode.
- No No connection bar is available. This is useful for kiosks and thin clients environments.

**Colors** – Specify the color depth for the Ericom Blaze session.

**Display the connection bar** – Uncheck this box to hide the Ericom Blaze RDP bar that appears at the top of the RDP window in full screen mode.

### Local Resources Configuration

**Remote Audio** (sound) – Specify the audio settings for the Ericom Blaze session.

NOTE Connections with limited bandwidth or high latency may degrade audio quality.

**Keyboard** – Specify the Windows key combinations configuration.

**Local devices and resources** Clipboard redirection – enables text and image clipboard redirection. File copy and paste is not supported.

**Local devices and resources** Printers (native) – enables standard RDP printing redirection. In order to use standard RDP printer redirection, the printer driver must be installed on the host and the client

**Local devices and resources** Printers (universal) – enables the built-in universal print driver. See next section for details on the universal printer.

Click "**More devices** ..." to specify *mapping of local disks* on the remote host. It is possible to map special folders: *My Documents* and *Desktop* for the local user; and enable mapping of plugged in drives while the session is active.

| <u> </u> |                                                   |  |  |
|----------|---------------------------------------------------|--|--|
|          |                                                   |  |  |
|          |                                                   |  |  |
|          |                                                   |  |  |
|          |                                                   |  |  |
| Local    | disks                                             |  |  |
| Local    |                                                   |  |  |
| Local    | My Documents                                      |  |  |
| Local    | <ul><li>My Documents</li><li>Desktop</li></ul>    |  |  |
|          | <ul> <li>My Documents</li> <li>Desktop</li> </ul> |  |  |

**3**<sup>rd</sup> **party add-ins** – enables the use of third-party RDP add-ins (i.e. universal printing redirection support). The third-party add-in bit level must match that of the Blaze client, for example if a x64 based third-party component is installed, it must be used with x64 Blaze client. The bit levels cannot be mixed, or the third-party component will not appear in the add-ins list.

| -3re | d party addins                                                          |  |
|------|-------------------------------------------------------------------------|--|
|      | <ul> <li>If a garty addins</li> <li>Net2Printer RDP Client32</li> </ul> |  |

#### **Enable High Mouse Sensitivity**

| Mouse |                        |
|-------|------------------------|
| 0     | High Mouse Sensitivity |

### **Built-in Universal Printing**

Ericom Blaze includes support for universal printing. The built-in universal printer is based on a Lexmark Postscript driver and will redirect remotely executed print jobs to local printers. To enable the universal printer, check the *Printers (universal driver)* option.

| Choose the devices and resources that | t you want to use in your remote session. |
|---------------------------------------|-------------------------------------------|
| Printers (native drivers)             | ☑ Clipboard                               |
| Printers (universal driver)           |                                           |
| Lexmark Universal v2 PS3              | ×                                         |
| Redirect only the default local print | More devices                              |
| Set the default remote printer        | 3rd party addins                          |

In the Blaze RDP session, the redirected printers will appear alongside any local printers configured on the remote desktop. Redirected printers will have the symbol "[PS]" along with the computer name in its label.

| 😼 Printers and Faxes                              |                                                                                         |        |
|---------------------------------------------------|-----------------------------------------------------------------------------------------|--------|
| <u>File E</u> dit <u>V</u> iew F <u>a</u> vorites | <u>T</u> ools <u>H</u> elp                                                              | 1      |
| 🕲 Back + 🕥 + 🎓                                    | Search 🎼 Folders 🛄 -                                                                    |        |
| Address 🧐 Printers and Faxes                      |                                                                                         | 💌 🄁 Go |
| Printer Tasks                                     | Brother MFC-6800 USB on us-con bc [PS] (fro     HP Laser Jet 4000 Series PS on intranet |        |
| Add a printer Set up faxing                       | PHASER on INTRANE [PS] (from us-support0)                                               |        |

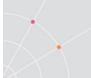

NOTE Since a generic HP Postscript driver is used to process the print jobs, certain printer specific functions may not be available (i.e. duplex printing). To support printer specific features, consider using a third-party print solution or standard RDP printing (by loading the printer driver(s) on the RDP host).

To print to a redirected printer, simply select the desired printer when the application's *Print* dialog appears.

| Print                                                     | ?         |
|-----------------------------------------------------------|-----------|
| General Options                                           |           |
| Select Printer                                            |           |
| 🙆 Add Printer                                             | BHASER on |
| Brother MFC-6800 USB on us-confpc [PS] (from us-support0) |           |
| A HP LaserJet 4000 Series PS on intranet                  |           |
|                                                           | >         |

### Universal Printing with Windows 8, 10, 2012R2, 2016, 2019 RDP Hosts

A Universal Printer driver is required in order to support Blaze universal printing with Windows 8, 10, 2012, 2012R2, 2016, 2019. Lexmark<sup>®</sup> and HP<sup>®</sup> universal drivers are supported, and the Lexmark is required.

After installing the Universal Driver, launch the Blaze client. Go to the *Local Resources* dialog box and check *Printers (universal driver)* and select the desired driver. This field is editable in case another universal driver is chosen (a Postscript driver is recommended).

| Choose the devices and resources that you want to u | se in your remote session. |
|-----------------------------------------------------|----------------------------|
| Printers (native drivers)                           | Clipboard                  |
| Printers (universal driver)                         |                            |
| HP Universal Printing PS                            | P                          |
| HP Universal Printing PS                            | More devices               |
| Lexmark Universal v2 PS3                            |                            |
| Set the default remote printer                      | 3rd party addins           |

The Ericom printer will appear at the next user login (if printing is enabled for the session). Any instances of the third-party universal printer may now be deleted from the Windows *Printers* menu as the driver is now present on the RDP host system.

The Lexmark universal driver is recommended for best accuracy and performance. To begin, download the Lexmark universal driver from the Internet:

https://www.lexmark.com/en\_us/support/universal-print-driver.html

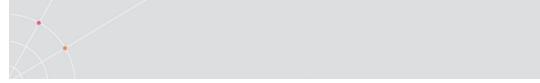

Note: this is a third-party link that may change unexpectedly. If the link does not work, perform a Google search for Lexmark Universal Print driver to search for the updated link.

Download the "PS"/"PS3" version.

| Individual Driver                                |
|--------------------------------------------------|
| Packages for Windows                             |
| Each p <mark>ac</mark> kage includes a Microsoft |
| WHQL certified 32 and 64-bit PCL 5               |
| emulation, PCL XL emulation, or PS3              |
| emulation universal printer driver.              |
| These driver packages will                       |
| upgrade your existing installation               |
| of the universal printer driver.                 |
| Download PCL5                                    |
| Download PCL XL                                  |
| Download PS3                                     |

Install it on the RDP host(s).

When prompted, select "Install Only"

| 🔰 Lexmark                   |              |  |
|-----------------------------|--------------|--|
| Select an Installation Type |              |  |
| Extract                     | Install Only |  |

Once the Lexmark driver is installed, and Blaze client is configured to use it, printing with universal printing will be available.

### Redirecting only the local default printer

RDP printer redirection requires time to display all redirected printers. If only the local default printer is required in the remote session, select *Redirect only the default local printer* (all other local printers will not be redirected).

Redirect only the default local printer

### Set the local default printer as the default remote printer

When this setting is checked, the local default printer will also be the default printer in the remote session, overriding any remote default settings.

If this setting is unchecked, any remote default printer will remain the default and the local default printer will be another available printer in the list.

Set the default remote printer

Program Mode Configuration (Seamless Application)

| General    | Display                                 | Local Resources      | Programs       | Experience | Advanced |  |
|------------|-----------------------------------------|----------------------|----------------|------------|----------|--|
| Start a pr | ogram                                   |                      |                |            |          |  |
| -          | 🖌 Start t                               | ne following program | on connection: |            |          |  |
|            | Program p                               | ath and file name:   |                |            |          |  |
|            | notepad                                 |                      |                |            |          |  |
|            | Start in the                            | e following folder:  |                |            |          |  |
|            |                                         |                      |                |            |          |  |
|            | () - () - () - () - () - () - () - () - |                      |                |            |          |  |
|            |                                         |                      |                |            |          |  |
|            |                                         |                      |                |            |          |  |
|            | ✓ Enable                                | session sharing      |                |            |          |  |

Ericom Blaze *Seamless* Applications are remote applications that appear as local applications on the user's desktop. The remote desktop will not be visible. This allows remote applications to appear side by side with user's local applications. Seamless Applications are supported in accelerated and non-accelerated modes via the Blaze Client. Access Server is required on the host system where the application will be launched from.

Check *Start the following program on connection* to specify the path and startup folder of a program that will be launched as a seamless application. Remember to enter the application's path on the *remote* system. Do not enter an application path located on the local (user's) system.

Ericom Blaze supports **Session Sharing** with seamless applications. Multiple seamless applications may be launched using the same session to minimize unnecessary logins. To enable this, check the *Enable session sharing* box.

On a 2012 and higher, the RemoteApps feature needs to be enabled to allow seamless windows. However, Access Server launches requested applications using its built-in TSagent component, so these applications do not need to be manually added to the RemoteApp list.

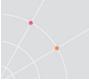

HINT Blaze Seamless Applications may be used as an alternative to Microsoft RemoteApps. Blaze configuration files can be set to launch a seamless application from the remote host running Access Server. By placing Blaze icons on the user's desktop, users can easily access Blaze-enabled applications.

Ericom Blaze supports two types of *seamless* engines: Ericom's and Microsoft's. Certain applications may display better with one over the other, so if the selected one is causing an issue, try the alternate setting.

Ŧ

Seamless Technology: Prefer Microsoft RemoteApp Prefer Microsoft RemoteApp Always use Ericom Seamless

NOTE When the Microsoft RemoteApp functionality is not available due to an operating system limitation, Ericom Blaze will automatically use Ericom Seamless.

### **Experience Tab Configuration**

| L  | AN (10 Mbps or higher)    |            |  |   |
|----|---------------------------|------------|--|---|
|    | , and (no point agricity  |            |  | • |
| Al | llow the following:       |            |  |   |
| V  | Desktop background        |            |  |   |
|    | Font smoothing            |            |  |   |
|    | Desktop composition       |            |  |   |
|    | Show window contents whil | e dragging |  |   |
|    | Menu and window animation | n          |  |   |
|    | Visual styles             |            |  |   |

Click the *Experience* drop down box to select the setting that best matches the user's network speed. Session features may also be specifically disabled by unchecking the respective checkboxes.

NOTE If *Show window content* is selected, it will also need to be enabled on the RDP host. The configuration varies based on the operating system, search the Internet for "*Show window conent"* to find instructions.

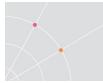

• *Reconnect if the connection is dropped* – This enables a session to reconnect automatically when the Blaze session is interrupted by a network outage.

### Advanced Tab Configuration

### Ericom Secure Gateway

If the Ericom Secure Gateway will be used in the user's connection - check the box *Connect using Ericom Secure Gateway*. Enter the address of the Ericom Secure Gateway server. If no port is explicitly specified, the default 443 is used. To specify a custom port, enter ':' and the port value after the address, as show in the example below. Refer the *Ericom Secure Gateway manual* for information on installing and configuring the Ericom Secure Gateway.

A user account is required to login to the Secure Gateway; this can be manually entered or passed from the credentials stored in the Blaze client.

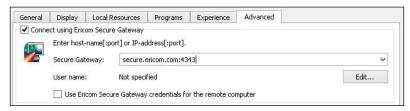

### Access Server as a Gateway

The Access Server may act as a gateway proxy to an RDP host. This is useful for situations where third-party components cannot be installed on the RDP host.

| Conne | ect using standal | lone AccessServer              |   |
|-------|-------------------|--------------------------------|---|
| AN    | Enter host-nan    | me[:port] or IP-address[:port] |   |
|       | AccessServer      | access-gateway.test.local      | ] |

When the Access Server gateway is enabled, enter a value for *Computer* address that is recognizable by Access Server (not from the end-user's machine). This address should be reachable via ping and telnet commands from the Access Server system.

| Logon se | ettings       |                            |
|----------|---------------|----------------------------|
|          | Enter the nam | ne of the remote computer. |
|          | Computer:     | 10.20.4.123                |
|          | User name:    |                            |

When Access Server is used as a Gateway, it becomes a point of failure for multiple users. Ensure that enough resources are allocated to the system running Access Server and consider adding a second server for redundancy.

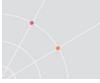

HINT To minimize performance loss in Gateway mode, keep the latency between the Access Server and RDP host to a minimum.

### Windows Registry Parameters

Starting in 9.2 it is possible to set default command line arguments for Blaze client in Windows Registry key: *DefaultBlazeArguments*. The contents of each key will be *prepended* to any explicit command line arguments.

The new keys will be ignored when this command line argument is passed: */noRegistryArguments*.

The locations where the new registry values will be searched are, in order:

- HKCU\SOFTWARE\Ericom Software\AccessPad\
- HKLM\SOFTWARE\Ericom Software\AccessPad\

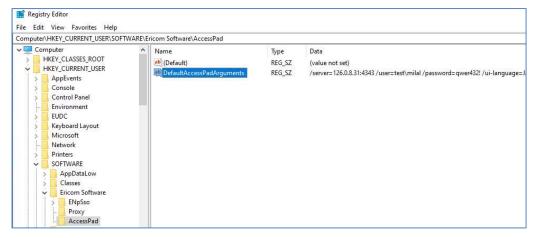

If a registry value is not found HKCU\SOFTWARE\Ericom Software\AccessPad\ it is then searched in HKLM\SOFTWARE\Ericom Software\AccessPad\

(29329)

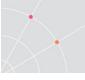

# 5. SECURE GATEWAY ACCESS

If the Ericom Secure Gateway will be used - check the box *Connect using Ericom Secure Gateway*. Enter the address of the Ericom Secure Gateway server. If no port is explicitly specified, the default 443 is used. To specify a port, enter `:' and the port value after the address, as show in the example below. In the example above, the Secure Gateway has an address of *secgate.acme.com*; since no port is specified *443* is automatically used.

| Connect to remo     | te desktops using Ericom Secure Gatewa | у |
|---------------------|----------------------------------------|---|
| Enter host-name[:po | ort] or IP-address[:port].             |   |
| Secure Gateway:     | secgate.acme.com                       | • |

# 6. EDITING BLAZE SETTINGS

### **Keep Alive Settings**

Keep Alive settings can be modified by editing C:\Program Files\Ericom Software\Ericom Access Server\WebServer\AccessNow\resources\blaze.txt file.

| Blaze Setting                      | Description                                                                                                    | Usage                                                                                                    | Default |
|------------------------------------|----------------------------------------------------------------------------------------------------|----------------------------------------------------------------------------------------------------|---------|
| session<br>keepalive<br>seconds:i: | The interval (in<br>seconds) where the<br>client sends a<br>keepalive message<br>to RDP host.                    | Prevents firewalls from<br>dropping an idle<br>session. If configured,<br>the RDP session never<br>reaches an idle state.<br>Used by AccessPad,<br>Blaze, and AccessToGo.                                                                | 0       |
| tcp keepalive<br>time ms:i:        | The time that TCP<br>socket is idle, on<br>which it starts<br>sending keepalive<br>messages.                     | Allows Blaze to quickly<br>identify a socket<br>disconnection. Used<br>by AccessPad, Blaze,<br>and AccessToGo.                                                                                                    | 10000   |
| tcp keepalive<br>interval ms:i:    | The interval<br>between TCP<br>keepalive<br>messages. If five of<br>them fail, the<br>socket is<br>disconnected. | Allows Blaze to quickly<br>identify socket<br>disconnection. Used by<br>AccessPad, Blaze, and<br>AccessToGo.                                                                                                    | 1000    |
| session<br>heartbeat<br>seconds:i: | The interval in<br>seconds where the<br>client sends<br>heartbeats.                                              | AccessServer uses the<br>heartbeat to identify a<br>client disconnect and<br>offset any third-party<br>idle settings. Works<br>with load balancers<br>and secure gateways.<br>Used by AccessPad,<br>Blaze, AccessNow, and<br>AccessToGo. | 3       |
|                                    |                                                                                                    | (Requires<br>AccessServer 7.3 or<br>higher)                                                                                                    |         |

| session<br>heartbeat<br>probes:i: | The number of<br>missing heartbeats<br>where the server<br>considers the client<br>as disconnected. | AccessServer uses this<br>setting to determine<br>when to classify a<br>connection as<br>Disconnected. Used by<br>AccessPad, Blaze,<br>AccessNow, and<br>AccessToGo. | 5 |
|-----------------------------------|----------------------------------------------------------------------------------------------------|----------------------------------------------------------------------------------------------------|---|
|                                   |                                                                                                    | (Requires<br>AccessServer 7.3 or<br>higher)                                                                                                    |   |

### **Local Cursor Options**

To enable the local cursor, edit the .blaze file using a text editor and add one of the following to the end of the file:

1. "null cursor:s:cross"

This will show the crosshair cursor

2. "null cursor:s:arrow"

This will show the standard local arrow cursor

```
3. "null cursor:s:png"
```

This will use the "null\_cursor.png" file that is located in the blaze.exe directory. This image must be 32x32 pixels and up to 32 bit colors and with alpha (0 = transparent, 255 = fully opaque).

4. "null cursor:s:bmp"

This will use two B&W bitmaps: null\_cursor.bmp and null\_cursor\_map.bmp. The cursor bitmap (B) and mask (M) bits are combined like this:

B=1 and M=1 gives black.

- B=0 and M=1 gives white.
- B=0 and M=0 gives transparent.

B=1 and M=0 gives an XOR'd result under Windows, undefined results on all other platforms

NOTE: Once this setting is manually added to the .blaze file, do <u>not save</u> new settings on top of it. Any new save operation will overwrite this setting and it will have to be manually re-

## 7. ERICOM BLAZE CLIENT FOR MAC

### Installation Prerequisites

- Mac OS X 10.9 or higher
- 30 MB of free hard-disk space
- MMX capable CPU

### Installing Ericom Blaze Client for Mac

To launch the Ericom Blaze Client for Mac, run installer and follow the instructions contained in the installation wizard.

### **Using Ericom Blaze Client for Mac**

To launch the Ericom Blaze Client run the blaze executable or the shortcut.

In Blaze Client 2.5 and higher, the .blaze extension is associated to the Blaze Client. Simply double-click on any .blaze configuration file and the Blaze Client will launch using the configured settings.

*Review the chapter on the Blaze Client for the Windows* platform for instructions on the proper usage of core features. The content of this section covers the differences in functionality between the Windows and Mac version of the Blaze client.

### Using a PC Keyboard

When using a physical Windows based keyboard, go to the Blaze Client's *Local Resources* tab and check the setting *Using a PC Keyboard*.

|             | Eric                                                   | om Blaze |            |               | 1000 0 |
|-------------|--------------------------------------------------------|----------|------------|---------------|--------|
|             | Ericom <sup>®</sup> Blaze<br>Remote Desktop Connection |          |            |               |        |
|             | General Display                                        | Programs | Experience | Advanced      |        |
| Remote a    | udio                                                   |          |            |               |        |
| 0           | Configure remote audio settings.                       |          |            |               |        |
| Keyboard    |                                                        |          |            |               |        |
| <u>e===</u> | Apply Windows key combinations:                        |          | Keyboar    | d locale      |        |
|             | Only when using the full screen                        |          | Use sy     | stem locale   | 0      |
|             | Example ALT+TAB                                        |          | Using      | a PC Keyboard |        |

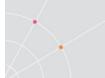

When this setting is checked, certain Mac to Windows key mappings will be disabled. The *Control* and *Windows* keys will work natively as expected.

When this setting is unchecked, the default Mac keyboard emulation is used. The *Control* (CTRL) key operates as the *Windows* key and the *Command* key operates as the Windows *Control* (CTRL) key.

### **Drive Mapping**

To access the drive mapping options, go to *Local Resources*, and go to the *More devices* dialog. The drive mapping dialog provides three options:

|                                  | Normalize                                                                       |
|----------------------------------|---------------------------------------------------------------------------------|
| -                                | Ericom <sup>®</sup> Blaze                                                       |
|                                  | Remote Desktop Connection                                                       |
| .ocal devic                      | es and resources                                                                |
|                                  | the devices and resources on this computer that you use in your remote session. |
|                                  |                                                                                 |
|                                  |                                                                                 |
| Local disi                       |                                                                                 |
|                                  |                                                                                 |
|                                  | My Documents                                                                    |
| <b>VV</b>                        |                                                                                 |
| 2 2 2                            | My Documents                                                                    |
|                                  | My Documents<br>Desktop                                                         |
| <ul> <li>S</li> <li>S</li> </ul> | My Documents<br>Desktop                                                         |
| <ul> <li>S</li> <li>S</li> </ul> | My Documents<br>Desktop                                                         |
| 888                              | My Documents<br>Desktop                                                         |
| 888                              | My Documents<br>Desktop                                                         |
| 888                              | My Documents<br>Desktop                                                         |

- Select *My Documents* to map the home directory
- Select Desktop to map the desktop directory
- Select *Media* to map the /media directory. This directory is used for mounting files systems on removable media like CD-ROM drives, floppy disks, and Zip drives

### **Printer Redirection**

Printer redirection for Mac clients only supports postscript printers. In addition, the HP PS Universal driver must be installed on the Windows RDP host (refer to the *Built-in Universal Printing* section in this manual for details).

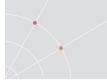

### **Reverse Scroll Wheel**

On certain Macs, the scroll wheel will operate in the reverse direction. To change the current direction of the scroll wheel, select the *Reverse Scroll Wheel* setting under the *Local Resources* tab.

| Mouse |                                         |
|-------|-----------------------------------------|
| 0     | Reverse mouse wheel scrolling direction |
| 0     | High Mouse Sensitivity                  |

### Blaze Client File Menu

Ericom Blaze Client for Mac provides a *File* menu to execute additional functions: open a *New Connection* and send various Windows related key combinations.

To access the *File* menu in Full Screen mode, move the mouse to the upper left-hand corner of the screen. The Mac toolbar will appear along with the *File* menu selection.

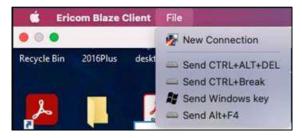

### Blaze Title bar

In Blaze Mac 7.6 and higher, the original yellow Blaze title bar has been discontinued in favor of the operating system native title bar. The ability to pin the title bar is no longer available.

When Blaze Mac connects using 'Use all my monitors' mode, the restore button will be unavailable in the title bar.

## 8. ERICOM BLAZE CLIENT FOR LINUX

### Installing Ericom Blaze Client for Linux 7.x (64-bit)

These are the installation pre-requisites:

- Ubuntu 14.04 LTS, 16.04 LTS, 18.04 LTS
- MMX capable CPU
- The following dependencies:

sudo apt-get install libqt5x11extras5

sudo apt-get install libqt5printsupport5

sudo apt-get install libqt5serialport5

sudo apt-get install libqt5multimedia5-plugins

A deb installer for Debian based Linux distributions is available. Run the following command to install it:

### dpkg -i ericom-blaze-client\_x64.deb

The application will be installed in the /opt/ericom/ericom-blaze-client/ directory. Run "./blaze" from this directory to launch the application.

### Installing Ericom Blaze Client for Linux 3.x (32-bit)

These are the installation pre-requisites:

- Most current Linux distributions, such as Red Hat, Fedora, Suse and Ubuntu. Requires Linux kernel 2.6 and above.
- 20 MB of free hard-disk space
- MMX capable CPU
- The following X11 libraries must be installed prior to using Blaze: Xcursor, Xrandr, and Xinerama

There are different types of installers for Ericom Blaze Client for Linux:

- rpm for most Linux distributions such as Red Hat / Fedora / Suse
- deb for Debian based Linux distributions such as Ubuntu and HP® ThinConnect
- Graphical installer that is compatible with most Linux environments and can be used by root and by other users
- Blaze.tar.gz archive containing all the files this is appropriate for installation on Linux Thin Clients

To install using rpm enter the following command:

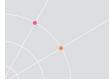

rpm -I Ericom-Blaze-Client.rpm

To install using deb double-click on the file <code>Ericom-Blaze-Client.deb</code>

The deb version can also be installed running the command:

```
dpkg -i Ericom-Blaze-Client.deb
```

NOTE When installing the Blaze deb package on Linux thin clients, a software installation tool is may be required by the thin client vendor.

To use the graphical installer:

- 1. Unzip Ericom-Blaze-Client-For-Linux.zip
- 2. Launch Ericom-Blaze-Client-For-Linux.sh which was extracted from the zip
- 3. Follow the instructions in the installation Wizard

If the installer is run by root then the default installation location will be:

/Ericom-Blaze-Client

Otherwise the installation directory will be created under the installing user's home directory, e.g.:

/home/user/Ericom-Blaze-Client

The installation directory will contain an executable file called blaze. Run this file to launch the Ericom Blaze Client.

The graphical installer provides an option to create a link file to the executable in the directory of your choice – the default being /user/bin

| 18. Contraction of the second second | Ericom Blaze Client _ X                                                                               |
|----------------------------------------------------------------------------------------------------|----------------------------------------------------------------------------------------------------|
|                                                                                                    | Choose Link Folder                                                                                    |
| <ul> <li>Introduction</li> <li>License Agreement</li> <li>Choose Install Folder</li> <li>Choose Shortcut Folder</li> <li>Frischille</li> <li>Install Complete</li> </ul>                                                                                                    | Where would you like to create links?  In your home folder  Other /usr/bin Choose  Don't create links |
| InstallAnywhere                                                                                                    | Previous <u>N</u> ext                                                                                 |

Write premissions to the destination folder is required, otherwise an error message will be displayed.

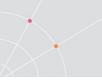

## **Using Ericom Blaze Client for Linux**

To launch the Ericom Blaze Client run the blaze executable or the link. A connection Wizard is displayed that is the same as on the Windows platform – see *Blaze Client for Windows* Chapter for details. The executable is located in the directory **/opt/ericom/ericom-blaze-client/blaze**.

Review the chapter on the Blaze Client for the Windows platform for instructions on the proper usage of core features. The content of this section covers the differences in functionality between the Windows and Mac version of the Blaze client.

### **Drive Mapping**

The drive mapping dialog provides three options:

| <u>~</u>    | Ericom Blaze.                              |
|-------------|--------------------------------------------|
| 1           | Ericom® Blaze<br>Remote Desktop Connection |
| Local disks |                                            |
| ×××         | My Documents<br>Desktop<br>Media           |
|             | •                                          |
|             | QK                                         |

- Select *My Documents* to map the home directory
- Select *Desktop* to map the desktop directory
- Select *Media* to map the /media directory. This directory is used for mounting files systems on removable media like CD-ROM drives, floppy disks, and Zip drives

Once the Blaze Linux client is connected to the Windows session, the drive will appear in the *Computer* list:

| Videos                                                                                                    | Other (3)      Desktop on administrator-I      System Folder | Media on administrator-I<br>System Folder | My Docs on administrator-I<br>System Folder |
|----------------------------------------------------------------------------------------------------|--------------------------------------------------------------|-------------------------------------------|---------------------------------------------|
| <ul> <li>Local Disk (C)</li> <li>Desktop on administra</li> <li>Media on administra</li> <li>My Docs on administra</li> </ul> |                                                              |                                           |                                             |

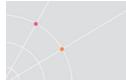

### **Printer Redirection**

Printer redirection for Linux clients only supports postscript printers. The following printer driver must be installed on the Windows RDP host:

- On 32-bit systems (x86) install HP Universal Print Driver for Windows PostScript
- On 64-bit systems (x64) install HP Universal Print Driver for Windows PostScript x64

To enable printing, click on the *Local Resources* tab and check *Printers* and *Use Universal PS Driver (Lexmark).* 

## 9. UNINSTALLING ERICOM

### Windows

Uninstall Ericom Blaze client and Access Server using Control Panel | Add/Remove Programs

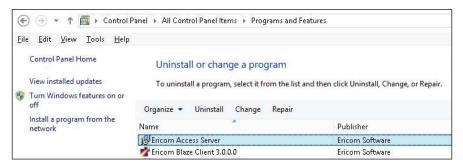

Select the desired application and click *Uninstall* to begin the uninstall process.

### Mac

Run the Uninstaller from the Blaze Application directory

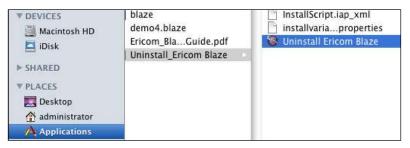

### Linux

Use the system's application manager, such as *Synaptic* on Ubuntu, to remove the Ericom Blaze Client for Linux. To uninstall from the command line use **dpkg --purge ericom-blaze-client** 

## **10. BLAZE AND LOAD BALANCERS**

Larger application and desktop hosted deployments will require multiple RDP host servers. The Ericom PowerTerm<sup>™</sup> WebConnect connection broker is recommended to handle larger loads and evenly distribute users across a large base of Terminal Servers. However, third-party Terminal Server aware load balancers may also be used.

To use Blaze with a load balanced RDP farm, install Access Server on a powerful dedicated server. Using a x64 server and x64 Access Server is strongly recommended for this. Open the Access Server port (e.g. 8080) inbound into the server and the RDP port (e.g. 3389) outbound.

Configure Ericom Blaze clients to connect to the address of the Access Server. Access Server will forward communication onto the load balancer. The connection between the Access Server, load balancer, and RDP hosts must be in very close proximity, with minimal latency, to ensure good performance.

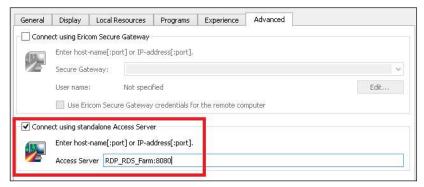

This diagram illustrates how Ericom Blaze works with a load balancer:

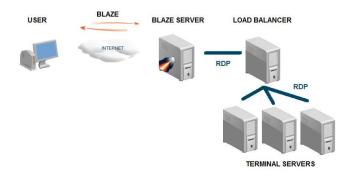

The system running Ericom Access Server must be equipped with enough memory to handle the total number of active users.

NOTE When using the Access Server as a gateway, Ericom recommends using the x64 version on a powerful server (minimum two CPU cores and four gigabytes of RAM).

## 11. BLAZE CLIENT COMMAND LINE PARAMETERS

Command-line arguments that are supplied to Blaze.exe cannot have empty spaces between the argument name and value and must use the following format:

blaze.exe -proxy-mode:2 -proxy-server:1.2.3.4:777

blaze.exe /proxy-mode=2 /proxy-server=1.2.3.4:777

Blaze.exe [options]

(To see a complete list of all parameters, run blaze.exe -?)

/option:<value>

/option:<default-value|other-value|yet-another-value>

boolean can be any of: true, false, yes, no, on, off, 1, 0

Example:

Blaze /bpp:32 /f /connection-bar:yes /audio:off /drive:C /drive:desktop /printer:\*,3 /clipboard:1 /v:somehost

Options:

/v:server[:port] - RDP Server hostname
/u:[<domain>\]<user> or <user>[@<domain>]
/p:<password>
/d:<domain>

/admin - Admin (or console) session
/multimon:<use|span|#> - Use, Span multiple monitors or use specific
monitor

/w:<width> - Remote Desktop width
/h:<height> - Remote Desktop height
/size:<width>x<height> - Remote Desktop screen size

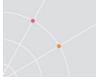

/f - Fullscreen mode /bpp:<depth> Session bpp (color depth) /shell:<alternate shell> /shell-dir:<alternate shell working directory>

/jpeg-quality:<percentage> 0 = Not accelerated, 100 = lossless, 1-99 jpeg quality

/true-lossless-type:2 /image-quality:100: set true lossless compression

/connection-bar:<yes|no|pinned> connection bar mode (full screen
only)

/use-esg:<off|on> use ericom secure gateway

/esg-creds-mode:<separate|gw|rdp> - ericom secure gateway credentials
mode

/g:<gateway>[:port] - Gateway Hostname

/gu:[<domain>\]<user> or <user>[@<domain>] - Gateway username

/gp:<password> - Gateway password

/gd:<domain> - Gateway domain

| /access-server: <server>[:port]</server> | - Access Server hostname                 |
|------------------------------------------|------------------------------------------|
| /use-scancodes: <on off></on off>        | Convert Unicode to Scancodes             |
| /remote-show-window:< + _><br>minimized  | - default: regular, '+': maximized, '_': |
| /xtea-password: <password></password>    | - XTEA password encryption               |
| /disable-reconnect: <off on></off on>    | - disable session reconnect              |

/session-name:<name> connection name

/null-cursor-shape:<default|blank|cross|arrow|bmp|png> null cursor shape

/reverse-mouse-wheel reverse mouse wheel

/kbd:0x<layout id> or <layout name> - Keyboard layout
/kbd-subtype:<subtype id> - Keyboard subtype
/kbd-fn-key:<function key count> - Keyboard function key count

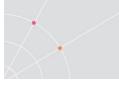

/workarea:Use available work area /monitors:<\*|0,1,2...> - Select monitors to use

/addins:<\*|specific dll> - '\*' = all addins

/audio:<play-on-client|play-on-server|off> - Audio output mode

/network:<none|modem|low-speed-broadband|satellite|high-speed-

broadband | wan | lan> - Network connection type

```
/drive:<* |C|D..|dynamic|desktop|docs> - Redirect drives '*' = all, 'C' = C:\, dynamic =drives that I connect later
```

/clipboard:<off|on> - Redirect clipboard

/printer<\*,1|2|3> - Redirect printer, 1 = native, 2 = universal, 3 = both
Example:

To redirect default printer with 'native': /printer:default,1

| /uprinter-use-hp: <off on></off on>                                | - Universal printing use HP driver                           |
|--------------------------------------------------------------------|--------------------------------------------------------------|
| /uprinter-driver: <name></name>                                    | - Universal printing driver                                  |
| Examples:                                                          |                                                              |
| To redirect default printer with                                   | 'HP':                                                        |
| "/uprinter-driver:HP Universal<br>regex:\b((?i)ps (?i)postscript)\ | Printing PS" "/uprinter-postscript-<br>b" /printer:default,2 |
| To redirect ALL printers with 'H                                   | P':                                                          |
| "/uprinter-driver:HP Universal<br>regex:\b((?i)ps (?i)postscript)\ | Printing PS" "/uprinter-postscript-<br>b" /printer:*,2       |
| /fonts: <off on> - Smooth font</off on>                            | s (ClearType)                                                |
| /aero: <off on> - Desktop con</off on>                             | nposition                                                    |
| /window-drag: <off on> - Full v</off on>                           | vindow drag                                                  |
| /menu-anims: <offlon> - Men</offlon>                               | u animations                                                 |

/menu-anims:<off|on> - Menu animations /wallpaper:<on|off> - Wallpaper

/wallpaper:<on|off> - Wallpaper

/cache-waiting-list:<on|off> Use cache waiting list

/fast-path:<on|off> fast-path input/output

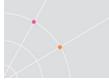

/x:[int value] /y:[int value] for example: /x:0 /y:0 – this sets the upper left corner of the remote session window (when it's not full screen). Added in 8.5.

Technical Support Use only:

"/uprinter-postscript-regex:\b((?i)ps|(?i)postscript)\b" - will search ps or postscript file based on the configured regular expression

- $\circ$  \b means match the following expression or word
- (?i) means case insensitive
- | Or expression

### **Proxy Mode Configuration**

Starting in version 8.2, Blaze may be configured to connect through a web proxy. The proxy settings will be used for all launched connections.

### Syntax: blaze.exe -proxy-mode [proxy\_mode] -proxy-server [proxy\_server] -proxy-user [proxy\_user] -proxy-password [proxy\_password]

- proxy\_mode (numeric value) 0 proxy mode Off, 1 proxy mode Auto, 2 - proxy mode Manual.
- proxy\_server (string value) the hostname or the IP address of the proxy server, followed by a colon and the port number (e.g. myproxy.com:3138)
- **proxy\_user** (string value, optional) the username to login to the proxy
- proxy\_password (string value, optional) the password corresponding to the specified username. This value is required if the username requires a password. AccessPad will not prompt for the password if the password field is empty, but the username requires one.

Starting in version 9.2, proxy will be stored in the registry. If there is an upgrade from a previous version (where the proxy data was stored in the config file) the proxy data is taken from config file, and saved in registry.

[HKEY\_LOCAL\_MACHINE\SOFTWARE\Ericom Software\Proxy]

"Encryption"="0"

"Proxy Server"="126.0.3.45:3126"

"Proxy User"="test"

"Proxy Password"="test"

"Proxy Mode"=dword:0000002

## **12. TECHNICAL SUPPORT**

## **Release Notes**

Starting in Version 9.0, release notes will be listed here in addition to the product download site. Release notes for versions prior to 9.0 can be found on the product download site.

### V10.0 (2022)

- Validated on Windows 11, Windows 10 LTSC 2021, Windows 10 21H2, and Server 2022
- Access server generates self-signed certificate with Subject Alternative Name
- Printing stability fixes
- This is the last planned version with support for 32bit Windows 8 and 10 operating systems.
- Windows 2008R2 no longer supported

### V9.5 (2021)

- AccessServer compatible with FIPS compliant systems
- AccessServer JQuery components updated to latest version

### V9.4 (2020)

- Clipboard can be configured to work in a single direction block clipboard host to local:i:1 (0 to allow) block clipboard local to host:i:1 (0 to allow)
- AccessServer can whitelist RDP host access (via registry key: AllowedDestinationsInNonManagedMode)

### V9.2

- Windows Server 2008 is no longer supported. Windows 2008R2 still supported. (29768)
- SSL security warning displayed when untrusted certificate is used (30150)
- Blaze clients 7.2 and earlier are no longer supported (30562)
- Scroll bar control setting in blaze.txt: scroll\_bars\_mode
   0 "auto": if the device has a touch screen then the scrollbars will not be visible

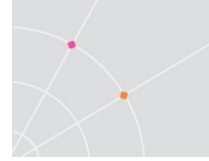

1 - "always": the scrollbars will be visible at all times except for the dynamic screen resolution under display settings (fit to browser window and fit to screen)

2 - "never": the scrollbars are hidden at all times

- Command line arguments that are supplied to Blaze client cannot have empty spaces between the argument name and value.
- Japanese KANA and CAPS key are released when focus is switched from the remote application to the local or when minimizing the remote application and then restoring it. (19524)
- When CAPS LOCK and Japanese input are on, use Shift+CapsLock key combination to enable regular Caps Lock. (28299)
- Previously, AccessServer proxied the RDP protocol from port 8080 to 3389. This behavior is now disabled by default. (28657)
- Blaze client will return an error when unknown command line options are passed it (29185)
- New registry keys to set default command line arguments for Blaze and AccessPad in two new Windows Registry keys: DefaultBlazeArguments and DefaultAccessPadArguments
- (9.2.1) Registry under General a DWORD called report\_thread\_stack\_sizes can be set to 1 to create the file "Access Server Thread Stack Sizes.txt" (it was always created in previous versions)

AccessServer Updates

• Added General | DWORD report\_thread\_stack\_sizes, set to 1 to create the file "Access Server Thread Stack Sizes.txt" for troubleshooting.

#### V9.1

January 2019

Maintenance version – bug fixes and internal optimization (28123, 28820, 27271)

V9.0

November 2018

- Windows 2019 support
- Windows 10 SAC 1809 support
- Blaze (Windows) client remembers last known window position
- Version alignment to 9.0

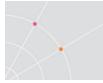

• ESG: TLS 1.0 disabled by default, can be enabled in the configuration if needed.

## Heartbeat not compatible with pre-7.3

AccessServers prior to 7.3 are not compatible with the heartbeat feature added in version 8.1, and the heartbeat messages will cause the client to disconnect. Disable the heartbeat feature when using older AccessServers, this is set in the config.js:

• session heartbeat seconds:i:0

# Blaze session is idle, but consuming bandwidth.

Disable any graphics or animation rich screensavers. Use a blank screen or a screensaver with text. Animating screensavers will consume large amounts of bandwidth with any protocol.

### Does Blaze use upstream bandwidth?

Ericom Blaze uses upstream bandwidth as part of its communication. Some applications, such as file sharing programs, use heavy upstream bandwidth. Such applications should have their upstream bandwidth limited, or not be used at all, while there is an active Blaze session.

## Changing the RDP port to a custom value

Use the Registry Editor (regedit.exe) and modify this setting:

 $\label{eq:hkey_local_MACHINE System CurrentControlSet Control TerminalServer $$ WinStations RDP-Tcp PortNumber $$$ 

Enter the desired port value. The Access Server will automatically recognize this setting.

# Error: "Unable to connect to Ericom Access Server"

The Ericom Access Server is not running or is unreachable.

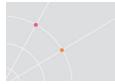

- Use ping to verify that the server (i.e., testserver) is reachable.
- Verify that the host/server firewall allows Ericom Blaze traffic (by default, 8080).
- Check the server's Task Manager to ensure that AccessServer is running (since it is running as a service, you will need the configure Task Manager to show processes for all users).

## After splash screen nothing happens

The Blaze Client is able to connect to the Access Server, but it is unable to connect to the RDP host (even though it may be running on it). It is possible that the RDP access to that host has been disabled or limited to certain network adaptors.

To verify if RDP access to a Terminal Server has been restricted to specific network adaptors, open Terminal Services Configuration from Administrative Tools. In the dialog that is displayed, double-click on RDP-Tcp and select the Network Adapter tab. Make sure that the Network adapter drop-down is set to "All network adapters configured with this protocol":

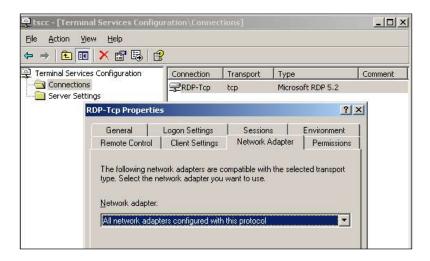

# How much acceleration can I expect to see with Blaze?

This will depend on your network type and display content. Blaze will accelerate the RDP session **up to** 20 times. You will see the most benefit when connecting over a restricted network (with high latency, low bandwidth or both), such as hotspot. If you are connecting over a LAN with no network restrictions, there may not be noticeable improvements.

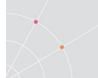

If your session consists of mostly text (i.e., editing email) or monochromatic images (i.e., black and white images) the acceleration will also be reduced compared to a graphics rich application (i.e., Google Maps in Satellite mode).

### Time-zone redirection not working

Enable time zone synchronization on the RDP host. This may be done via the Group Policy Editor, as seen below:

| 🛒 Local Computer Policy                                                                                                    | 📁 Client/Server data redirectio                                                                                                    | n                                                                                                    |                                                                                                    |
|----------------------------------------------------------------------------------------------------|----------------------------------------------------------------------------------------------------|----------------------------------------------------------------------------------------------------|----------------------------------------------------------------------------------------------------|
| Conjunctor Policy       Barrier       Computer Configuration       Conjunctor Strings       Conjunctor       Administrative Templates       Conjunctor       Mindows Components       Conjunctor       Conjunctor | Client/Server data redirection Allow Time Zone Redirection Display Properties Requirements: At least Microsoft Windows XP Terminal Services Description: Specifies whether to allow the client computer to redirect its time zone settings to the Terminal Services session. | Setting Setting Do not allow cipboard redirection Do not allow cipboard redirection Do not allow cipboard redirection Do not allow comparison of the setting of the setting of the setting of the setting of the setting of the setting of the setting of the setting of the setting of the setting of the setting of the setting of the setting of the setting of the setting of the setting of the setting of the set of the setting of the setting of the setting of the setting of the set of the setting of the setting of the set of the set of the | State<br>Enabled<br>Not configure<br>Not configure<br>Not configure<br>Not configure<br>Not configure<br>Not configure<br>Not configure |
| Client/Server data redirection                                                                                                    | By default, the session time zone is                                                                                                    |                                                                                                    | 1000-000-000- <b>0</b> 00-00                                                                                                    |

### TermDD error in the Event Viewer:

*Error:* The RDP protocol component X.224 detected an error in the protocol stream and has disconnected the client.

Access Server requires access to native RDP to be enabled on the RDP host. For this reason, do not change the *RDP Security Layer* to *SSL*. Leave the setting on *RDP Security Layer* and using the built-in AccessNow SSL encryption or Secure Gateway, to add SSL encryption.

| Security<br>Security layer:                                                                                                    | RDP Security Layer | • | 1 |
|----------------------------------------------------------------------------------------------------|--------------------|---|---|
| Security Security Interest Security Interest Sec | SSL (TLS 1.0)      |   | × |

### **Requesting technical support**

Email <u>CA@ERICOM.COM</u> and provide the following information:

- Version of Ericom Blaze
- What type of system/operating system are you connecting to (host)? (e.g., Windows 2012 server) 32 or 64 bit? Is RDP enabled?

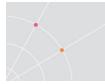

- What type of system/operating system are you connecting from (client)?
   (e.g., Windows 8) 32 or 64 bit?
- Is port 8080 enabled on the host (is the firewall configured with an exception)?
- What error messages are being displayed?
- What type of applications are you using with Blaze? Graphical, text, or both?
- How many people/machines/hosts are having this problem (1, all, etc)?

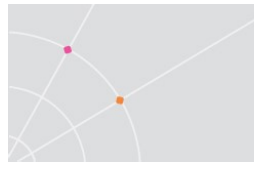

## **About Ericom**

**Ericom® Software** is a leading global provider of Application Access, Virtualization and RDP Acceleration Solutions. Since 1993, Ericom has been helping users access enterprise mission-critical applications running on a broad range of Microsoft Windows Terminal Servers, Virtual Desktops, legacy hosts and other systems. Ericom has offices in the United States, United Kingdom and EMEA. Ericom also has an extensive network of distributors and partners throughout North America, Europe, Asia and the Far East. Our expanding customer base is more than 30 thousand strong, with over ten million installations. For more information about Ericom and its products, please visit <u>http://www.ericom.com</u>

#### **North America**

Ericom Software Inc. 231 Herbert Avenue, Bldg. #4 Closter, NJ 07624 USA Tel +1 (201) 767 2210 Fax +1 (201) 767 2205 Toll-free 1 (888) 769 7876 Email <u>info@ericom.com</u>

#### Western Europe

Ericom Software (UK) Ltd. 11a Victoria Square Droitwich, Worcestershire WR9 8DE United Kingdom Tel +44 (0) 845 644 3597 Fax +44 (0) 845 644 3598 Email <u>info@ericom.co.uk</u>

#### International

Ericom Software Ltd. 8 Hamarpeh Street Har Hotzvim Technology Park Jerusalem 91450 Israel Tel +972 (2) 591 1700 Fax +972 (2) 571 4737 Email <u>info@ericom.com</u>